# **kodi**

- Objet : kodi buster
- Niveau requis : [débutant](http://debian-facile.org/tag:debutant?do=showtag&tag=d%C3%A9butant)
- Commentaires : installer configurer utiliser kodi depuis buster.
- Débutant, à savoir : [Utiliser GNU/Linux en ligne de commande, tout commence là !.](http://debian-facile.org/doc:systeme:commandes:le_debianiste_qui_papillonne)  $\ddot{\mathbf{\Theta}}$

## **Introduction**

kodi est une application médiathèque permettant de gérer un ensemble de fichiers média. Avec kodi, le contrôle des choix à l'ouverture des films issues des dvd (langues - sous-titrages…) avec la souris est rendu possible ainsi que l'acquisition d'une documentation (image de la pochette et autres…) via internet. La création de liste de chaîne TV (arte+7 - NASA - etc..) est automatisée.

Et bien plus encore.

## **Sources**

Voici mes sources au 27 mars 2019 (période de freeze…) :

[/etc/apt/sources.list](http://debian-facile.org/_export/code/utilisateurs:smolski:tutos:kodi-stretch?codeblock=0)

```
# buster
deb http://ftp.ch.debian.org/debian/ buster main contrib non-free
# buster security
deb http://security.debian.org/ buster/updates main contrib non-free
```
## **Installation**

Comme pour toute nouvelle installation, on met d'abord à jour le système :

apt update && apt upgrade

## **Téléchargement**

Puis :

```
apt install kodi
```

```
Lecture des listes de paquets... Fait
Construction de l'arbre des dépendances
```

```
Lecture des informations d'état... Fait
The following additional packages will be installed:
   fonts-noto-hinted fonts-roboto-hinted kodi-bin kodi-data
   kodi-visualization-spectrum libcec4 libcrossguid0 libjs-iscroll
   libmicrohttpd12 libp8-platform2 libpcrecpp0v5 libtinyxml2.6.2v5
   libwebpdemux2 python-imaging python-pil
Paquets suggérés :
   python-pil-doc python-pil-dbg
Les NOUVEAUX paquets suivants seront installés :
   fonts-noto-hinted fonts-roboto-hinted kodi kodi-bin kodi-data
   kodi-visualization-spectrum libcec4 libcrossguid0 libjs-iscroll
   libmicrohttpd12 libp8-platform2 libpcrecpp0v5 libtinyxml2.6.2v5
   libwebpdemux2 python-imaging python-pil
0 mis à jour, 16 nouvellement installés, 0 à enlever et 0 non mis à jour.
Il est nécessaire de prendre 33,0 Mo/33,4 Mo dans les archives.
Après cette opération, 83,5 Mo d'espace disque supplémentaires seront
utilisés.
Souhaitez-vous continuer ? [O/n]
```
On est pas venu là pour amuser la galerie, donc on valide l'installation par la lettre O du clavier et en avant la cavalerie…

### **Ouvrir kodi**

Afin de noter les éventuels pépins dans l'utilisation, dans un terminal user on tape et valide :

kodi

Ou bien nous ouvrons kodi pour [gnome](http://debian-facile.org/doc:environnements:gnome) via : **Activités** du menu. Nous obtenons alors un kodi en english :

 $\pmb{\times}$ 

## **Configuration**

Il faut être connecté sur internet.

La touche Échap permet de sortir d'où que vous soyez.

#### **kodi paramètres**

Une fois ouvert kodi, clic gauche sur la petite roue dentée pour ouvrir les paramètres. Nous nous retrouvons là :

 $\pmb{\times}$ 

Le survol du pointeur sur les menus suffit à vous présenter divers choix les contenant où il faudra alors cliquer gauche pour les mettre en place ou droit pour voir les options.

La suite est un exemple perso dans le choix prioritaire des paramètres à modifier…

### **Interfaces setting**

Passer kodi en français

- 1. Ouvrir d'abord Interface sitting
- 2. Avec des clics gauches successifs modifier en bas Basic par Expert.

#### **Langage**

Par survol du pointeur ouvrir **Regional** → **Langage** Clic droit sur **English** puis dans la liste clic gauche sur **French**. Les indications passent immédiatement en Français.

#### **Économiseur d'écran**

- 1. Mode économiseur d'écran
- 2. Modifier Dim en Aucun (ou un autre choix…)

#### **Dispositions du clavier**

Survol du pointeur et Click gauche

- 1. Ouvrir English **QWERTY**
- 2. Dans la liste ajouter French **AZERTY**
- 3. Supprimer English **QWERTY**
- 4. Valider sur : OK

#### **Format régional prédéfini**

Choisir → France (le reste des choix pour franciser se feront automatiquement).

#### **Habillage**

Vous pouvez télécharger différents habillages pour changer la présentation de l'interface graphique et l'installer ensuite depuis ce menu.

#### **Sortie**

Clic droit pour revenir au Système de la fenêtre de base.

 $\pmb{\times}$ 

### **Paramètres du système**

#### **Affichage**

- Moniteur Default
- Mode d'affichage :
	- Plein écran → Modifier en Fenêtré par la petite flèche si votre moniteur est une télé au format non compatible ou que vous désiriez garder le contrôle au choix.

Clic droit pour revenir au Système de la fenêtre de base.

#### **Paramètres du système**

#### **Langue**

#### **AUDIO**

Langue préférée pour l'audio : Clique sur Langue d'origine du flux et choisir Langue de l'interface utilisateur.

#### **SOUS-TITRE**

Langue préférée pour les sous-titres : Clique sur Langue d'origine du flux et choisir Langue de l'interface utilisateur.

#### TÉLÉCHARGER DES SOUS-TITRES

- Langues pour les sous-titres à télécharger : English → French (supprimer ensuite English en le sélectionnant par clic).
- $\bullet$  OK

#### **Paramètres des médias**

Pour gérer les fichiers, depuis la fenêtre **Système** ouvrir Paramètres de médias **Gestion des sources** situe le paramètre pour ajouter les répertoires de vos films, musiques et images dans Kodi.

#### **Vidéos - Fichiers**

1. Remplacer les noms des fichiers par les titres de la médiathèque : Désactiver par le bouton à droite.

#### **Vidéos - Médiathèque**

- 1. Afficher les sagas : Activer
	- 1. Inclure les sagas ne comportant qu'un seul titre : Activer
	- 2. Télécharger les miniatures des acteurs

#### **Gestion des sources**

Vidéos… - Ajouter une source de vidéos… (Permet de choisir un ou plusieurs répertoires où se situent les films.

- 1. Ajouter une source de vidéos
	- 1. Saisir le nom de cette source : permet de nommer le répertoire qui sera choisi.
- 2. Parcourir : permet de choisir le répertoire des films que l'on désire intégrer à kodi.
- 1. Ouvrir Vidéos pour paramétrer les sources des films.
- 2. Nous avons alors l'option : **Ajouter une source de vidéos**
- 3. Parcourir et sélectionner de clic en clic<sup>[1\)](#page--1-0)</sup> le répertoire principal contenant les films. 1. OK
- 4. Saisir le nom de cette sources et continuer si vous avez une autre source de films à ajouter…

Ou bien :

- 1. **Fichiers** : Permet d'ajouter les films dans la médiatèque
- 2. Une fois que vous avez ajouté les sources, il vous faut mettre les fichiers que les répertoires contiennent en analyse dans la médiathèque.
- 3. Ouvrez le répertoire des films vous y trouverez la liste des titres sans extension.
	- 1. Clique droit sur le titre
		- 1. Clique gauche Nouveau contenu
		- 2. Catégorie de dossier
		- 3. Clique gauche sur Aucun et choisir Films (activez : Analysez les sous-dossiers).
		- 4. Clique gauche sur Oui → retour à liste
		- 5. Clique droit sur le répertoire du film
			- 1. Clique gauche sur Analyser vers la médiathèque.
			- 2. Si vous êtes tout bon sur le film vous pouvez choisir une Illustration par clique gauche sur Choisir une illustration - Si le titre n'est pas bon, vous pouvez faire une recherche manuelle par flèche gauche jusqu'à Actualiser, choisir le nom du film dans la liste ou en proposer un manuellement par :
				- 1. Saisir le nom du film en cliquant gauche sur le bandeau du titre du fichier pour le rédiger directement au clavier.
					- En cas d'échec, il est possible de réduire le nom du film à un mot qui donnera une liste de films comportant ce mot et nous le sélectionnerons alors.

## **Utilisation**

[1\)](#page--1-0)

gauches

From: <http://debian-facile.org/> - **Documentation - Wiki**

Permanent link: **<http://debian-facile.org/utilisateurs:smolski:tutos:kodi-stretch>**

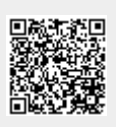

Last update: **27/03/2019 09:08**